## \_<br>オンライン教 育相談の申し込み手順

- 1 Web単請のボタンをクリックします。
- 2 兵庫県電子申請共同運営システム (e-ひょうご)が立ち上がります。

。。。。。。。。。。<br>必要な項目を入力します。 ※ お須の項目に入力漏れがないように してください。

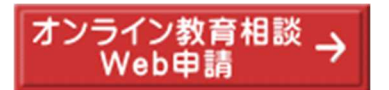

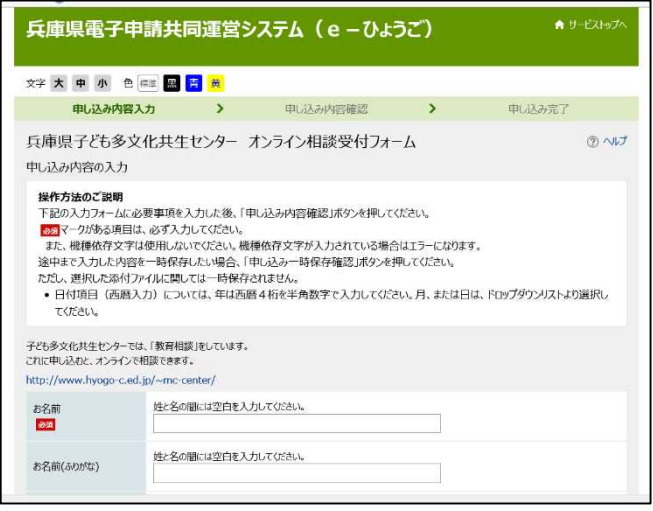

3 入力が終わったら、 「申込み芮容確認」を押します。

> <u>、</u><br>次に画面が変わります。 「申し込む」を押します。 。<br>申し込みは完了です。

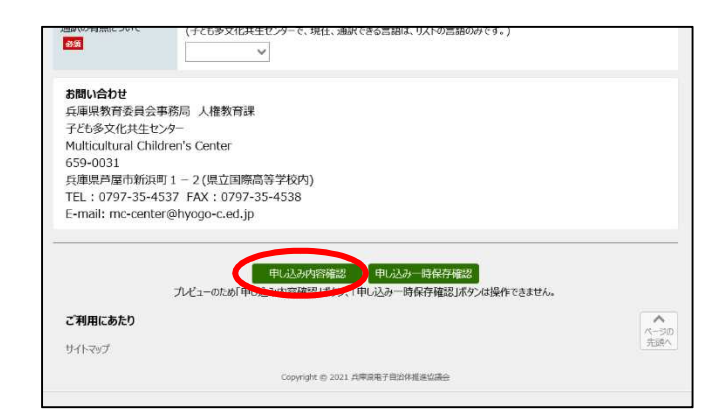

4 しばらくすると、自動送信のメールが <u>。</u><br>送られてきます。 .<br>受付の完了を確認してください。

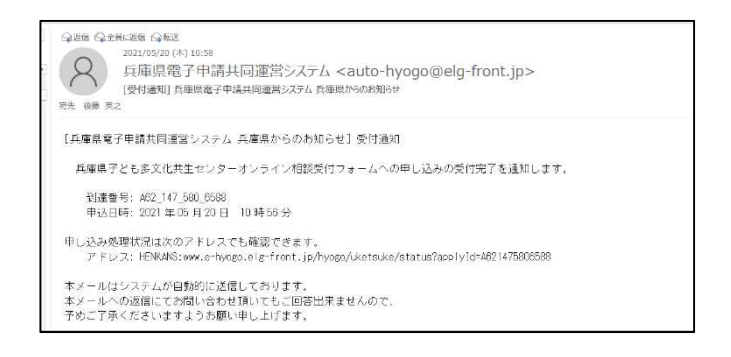

5 後日、 字ども多文化共生センターから、教育相談の日時等の決定通知と、 オンライン相談に アクセスするための URL をメールで送付します。